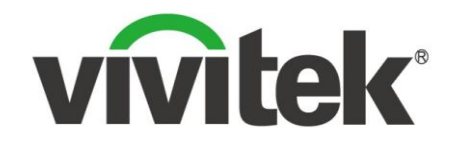

# **NovoDS Quick Start Guide**

May 2017

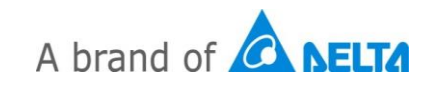

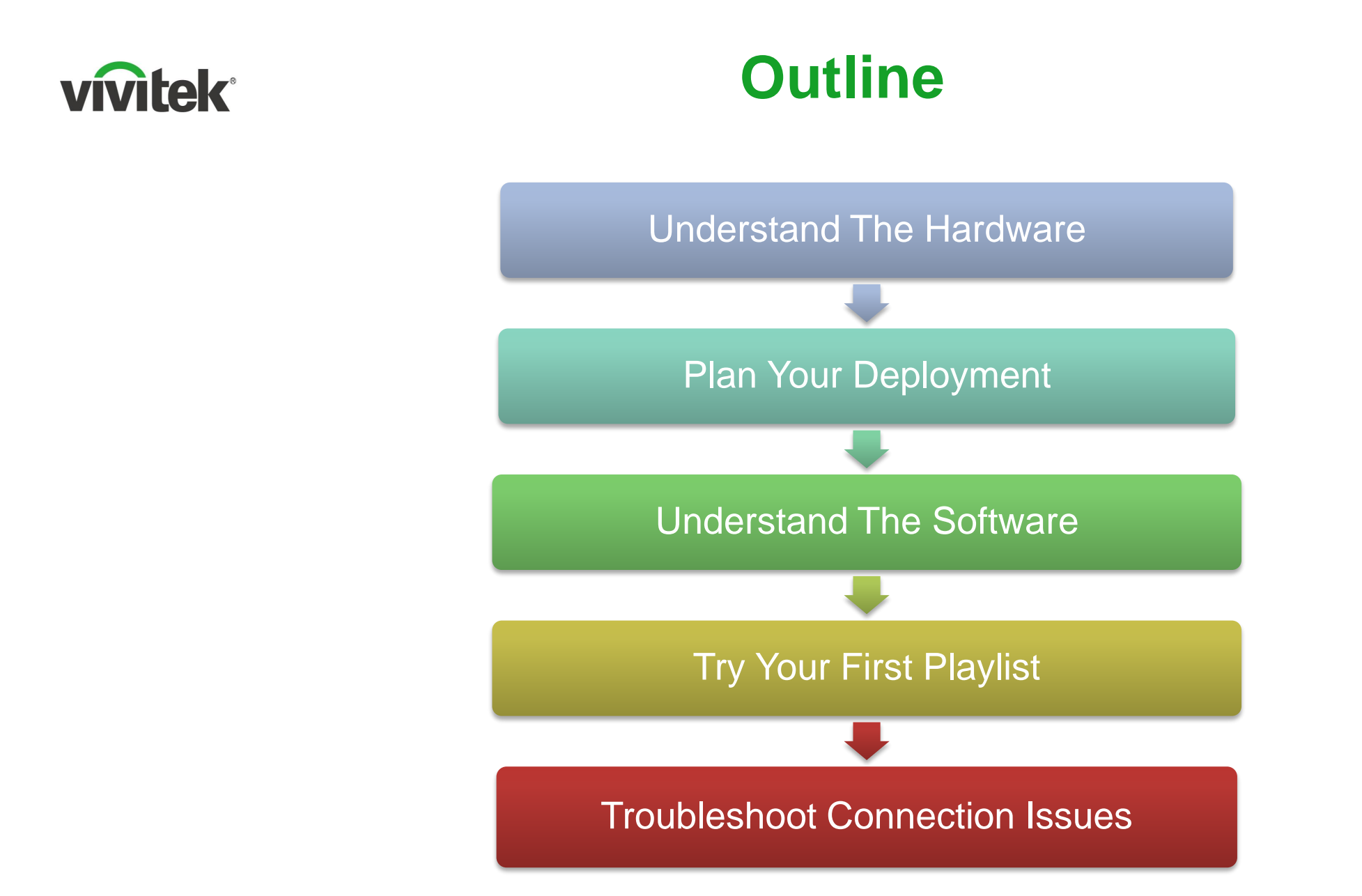

#### **Understand NovoDS Hardware vivitek**

Signage Display

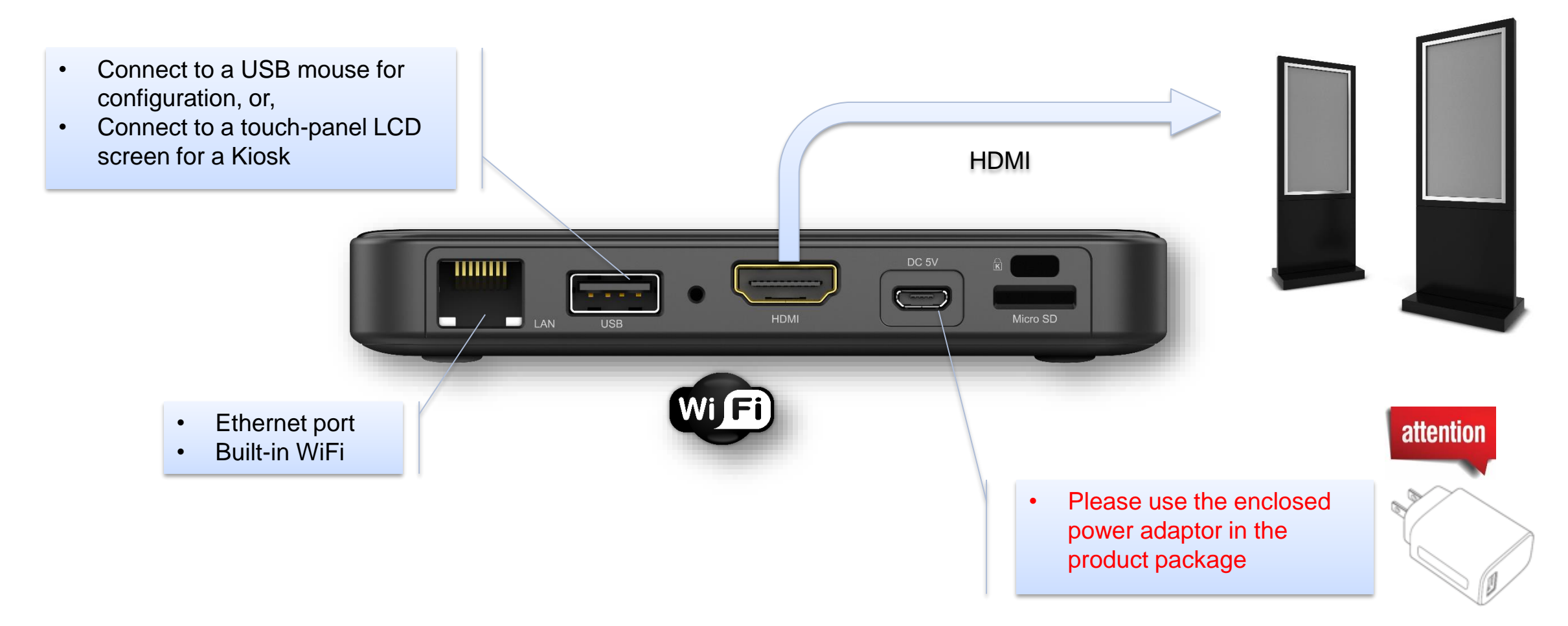

**How-to Video:** "Device Installation & Setup" at<https://youtu.be/jZM9kRSY5RQ>

## **Understand NovoDS4K Hardware**

**vivitek** 

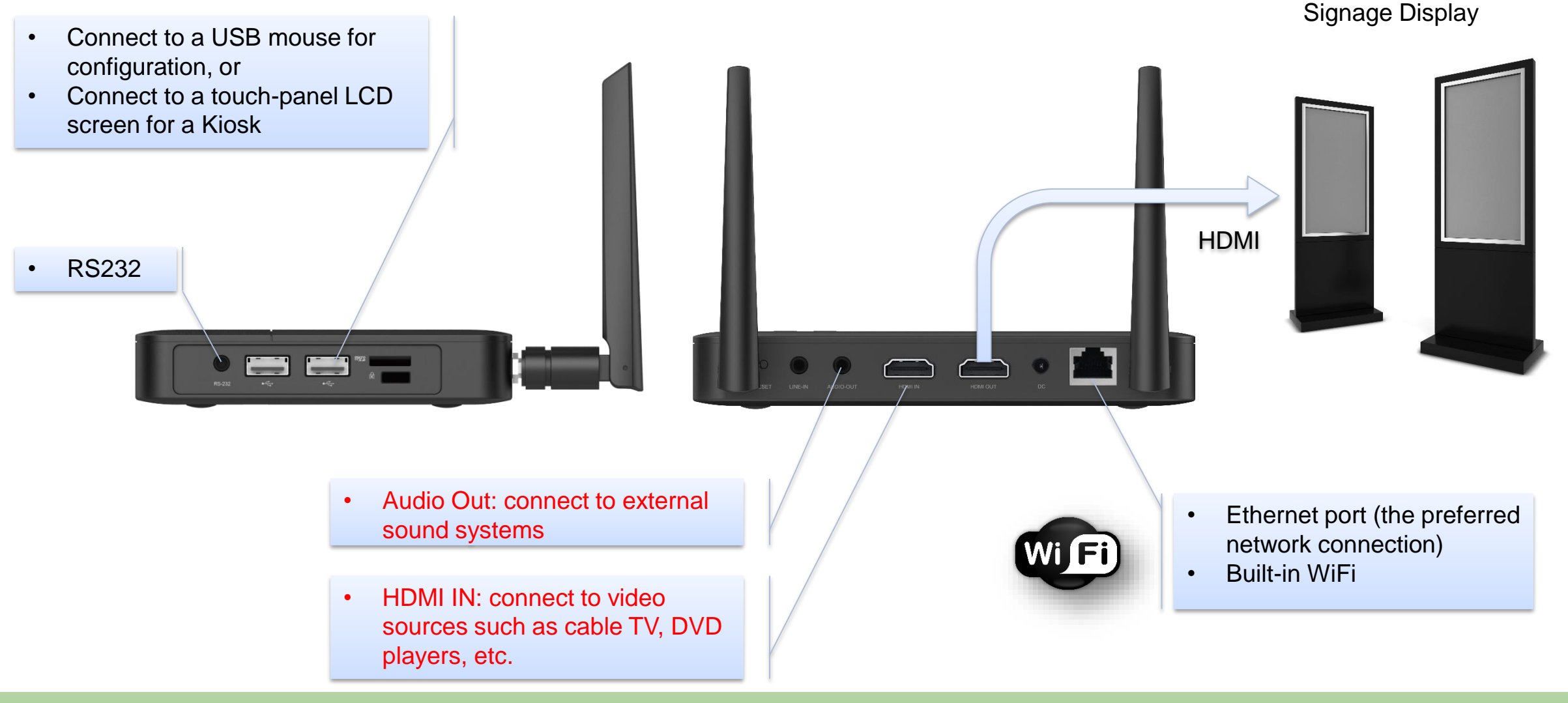

**How-to Video:** "Device Installation & Setup" at<https://youtu.be/jZM9kRSY5RQ>

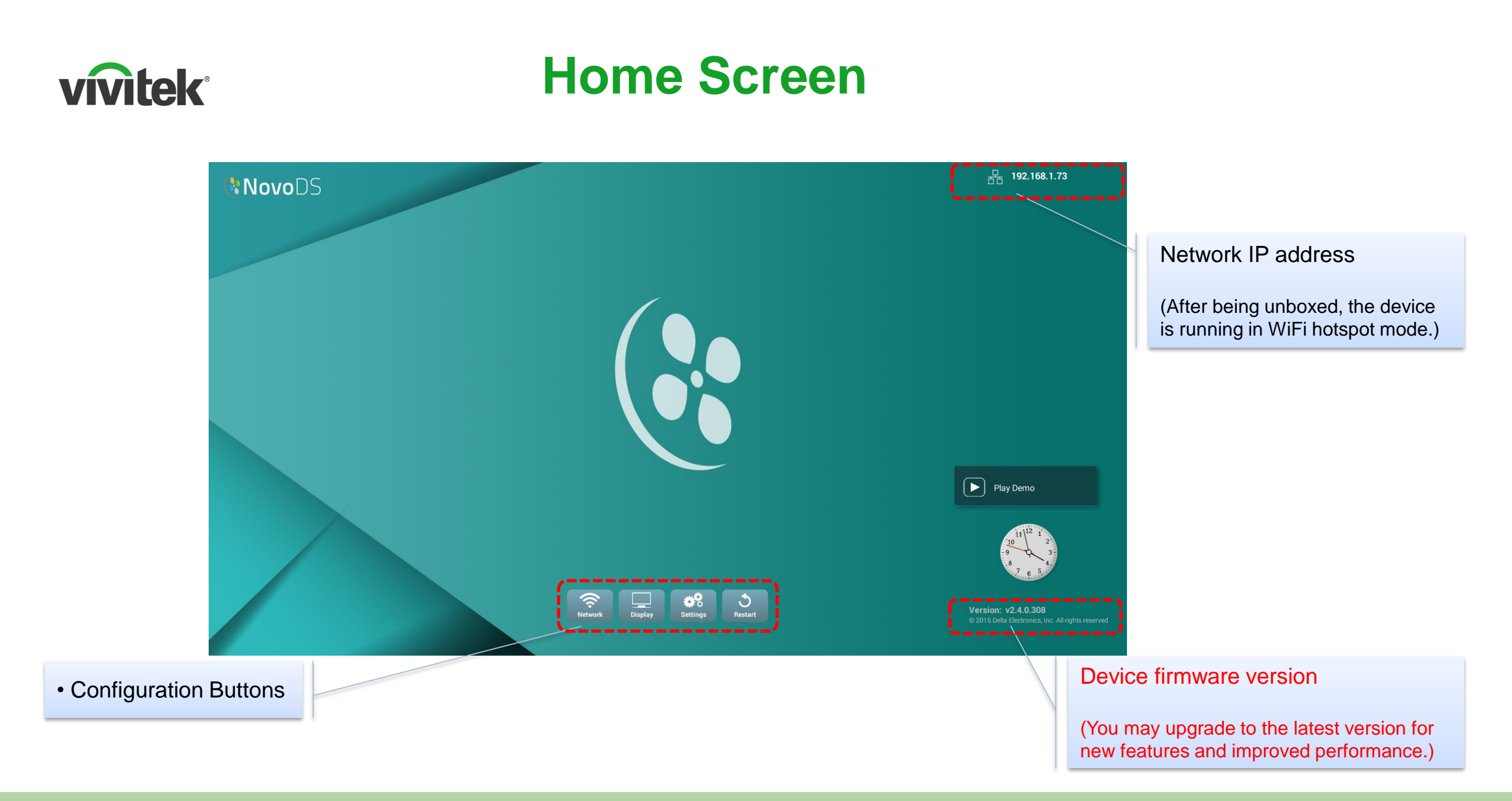

**How-to Video:** "Device Settings" at<https://youtu.be/eEf377m6Ock>

#### **Plan Your Deployment vivitek**

NovoDS/NovoDS4K can be deployed in 2 modes:

- **Network mode:** majority of users use this mode, where both content refresh and device management can be done over network.
- **Standard-alone mode**: the device is running by itself without any network connection, and the content is refreshed manually using a microSD card.

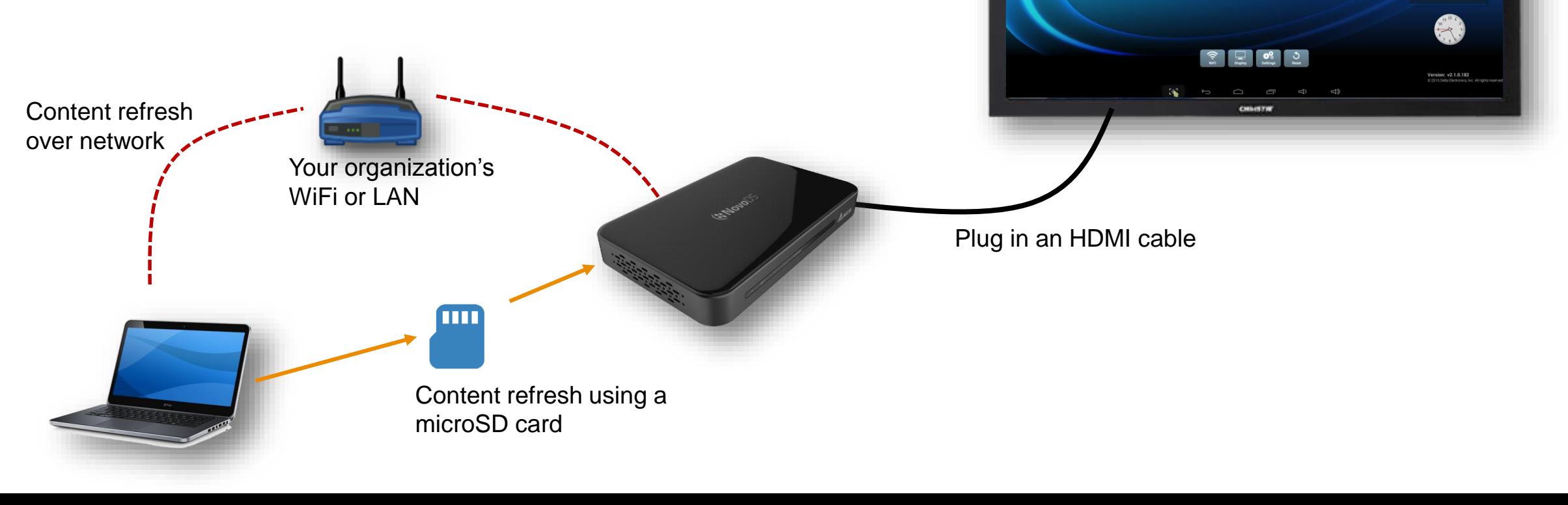

**KNovoDS** 

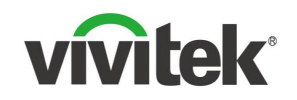

## **Connect to Your Network**

If you decide to deploy NovoDS/NovoDS4k in network mode, you can connect it to your network via WiFi or Ethernet.

- Only one network connection is allowed at one time, which means that if you connect it to your wired network, its WiFi connection is automatically disabled.
- Its WiFi Hotspot mode is only for product demo and evaluation purpose, and is not recommended in actual deployment as it by default is an open network without any security.

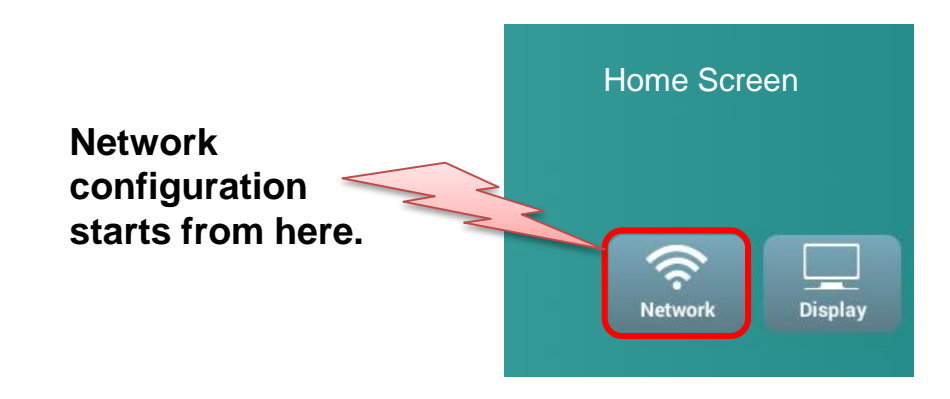

To enable successful operations of a NovoDS/NovoDS4K device, the following ports should NOT be blocked by your network's firewall.

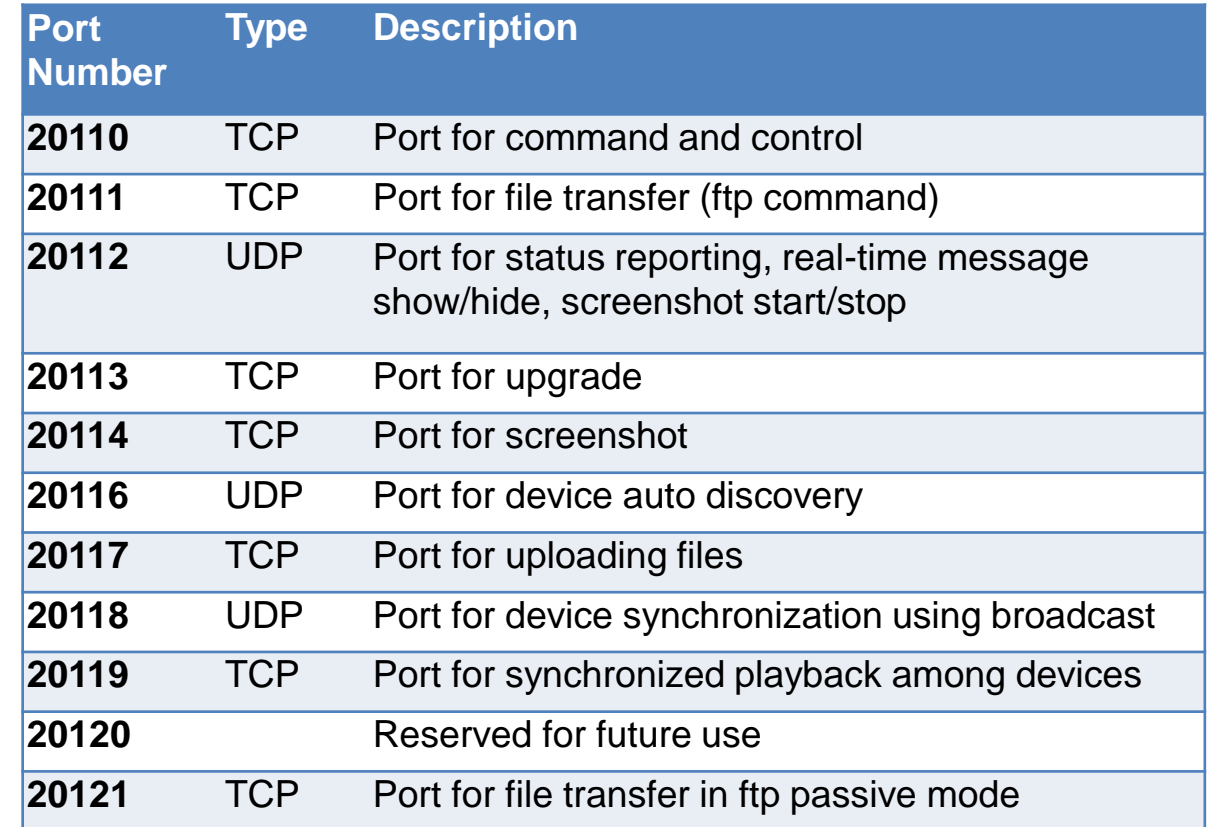

#### **How-to Video:** "Device Settings" at<https://youtu.be/eEf377m6Ock>

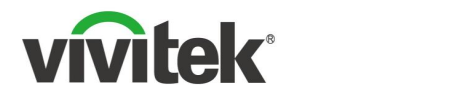

## **Understand the Software**

**One-time hardware purchase**

#### **Life-time software usage and FREE upgrade**

### **Design | Publish | Manage all-in-one solution**

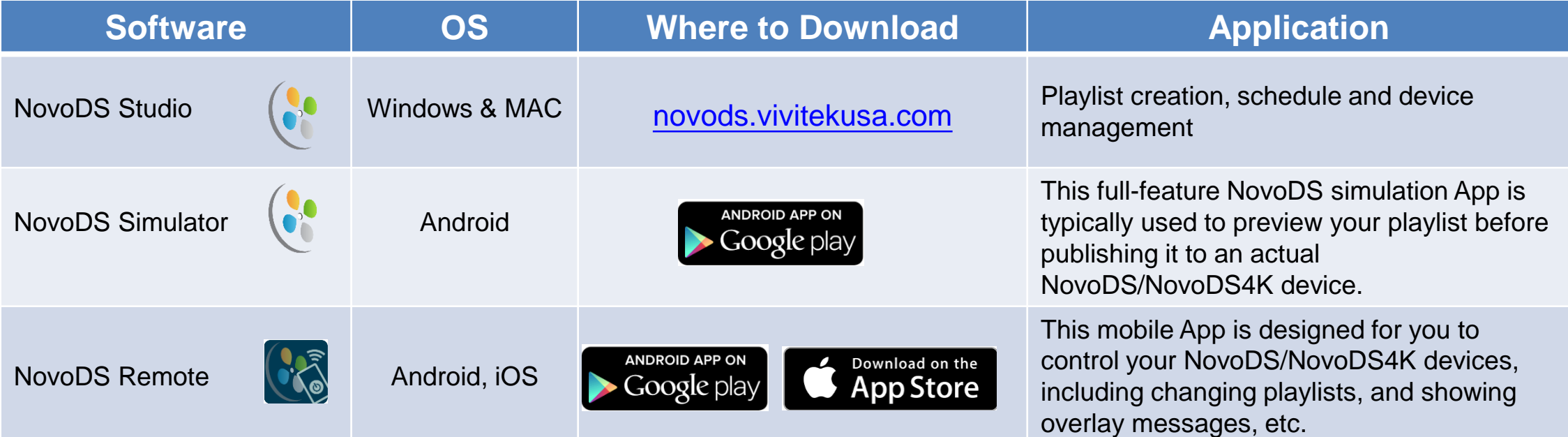

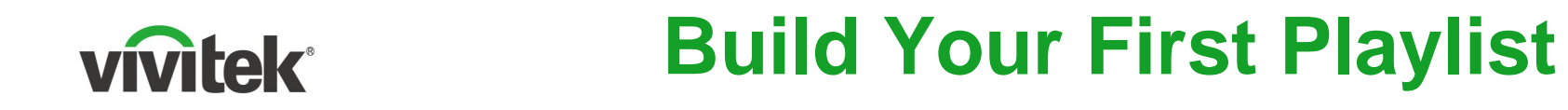

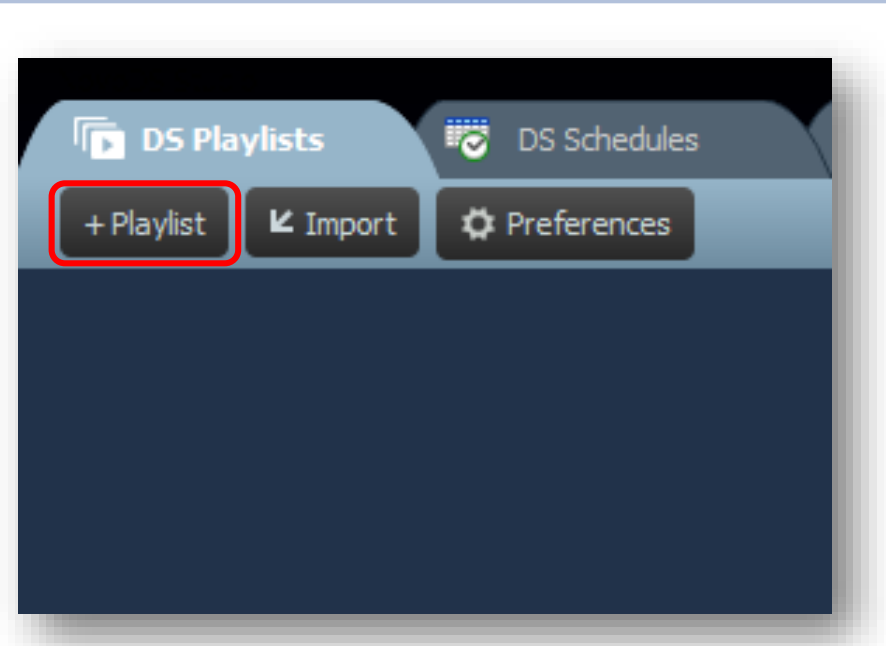

**Under "DS Playlists" tab, click "+ Playlist" button to create a new playlist**

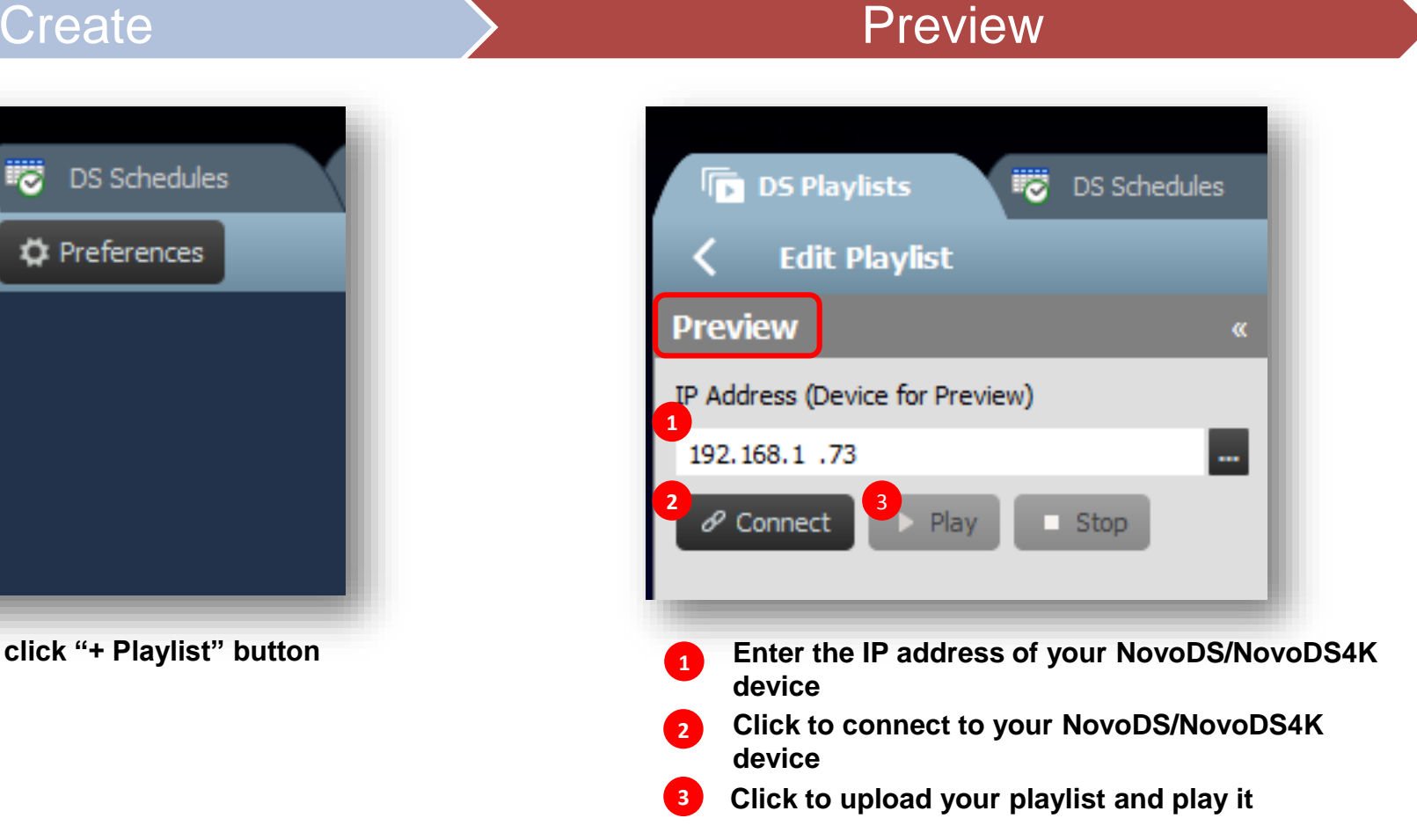

**How-to Video:** "How to create a playlist using NovoDS software" at<https://youtu.be/RcKbqJ3tut0>

# **Troubleshoot Connection Issues (1)**

**Symptom 1:** I can not connect "NovoDS Studio" software to my NovoDS/NovoDS4K device.

**Suggestion:** The first step is run "ping" command to test the network connection between your PC/MAC and your NovoDS/NovoDS4K device.

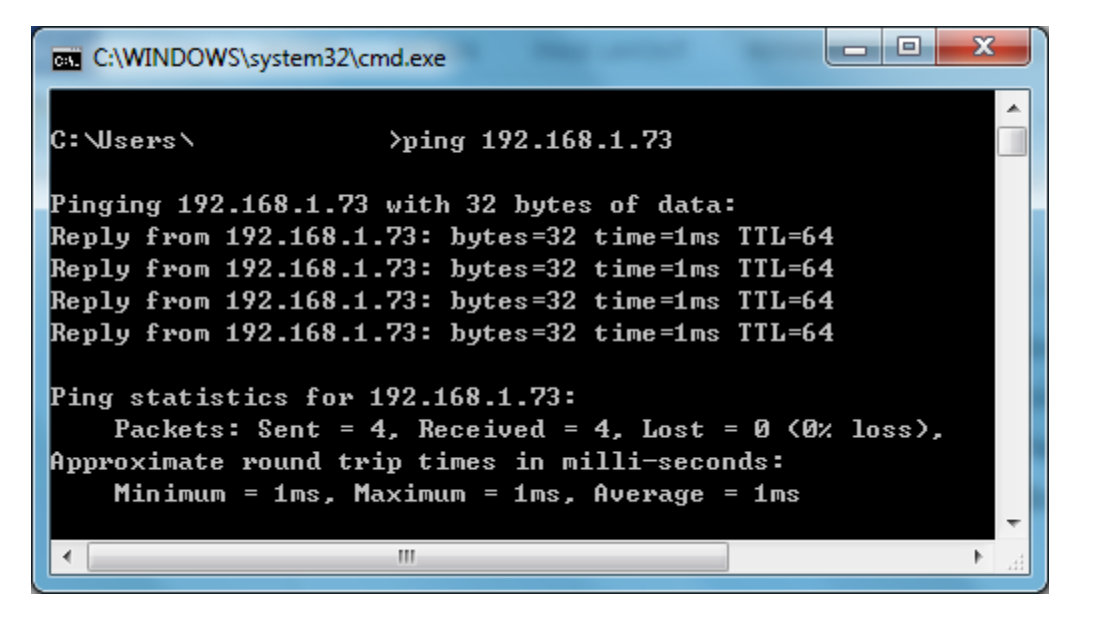

**Ping succeeds! Ping fails!**

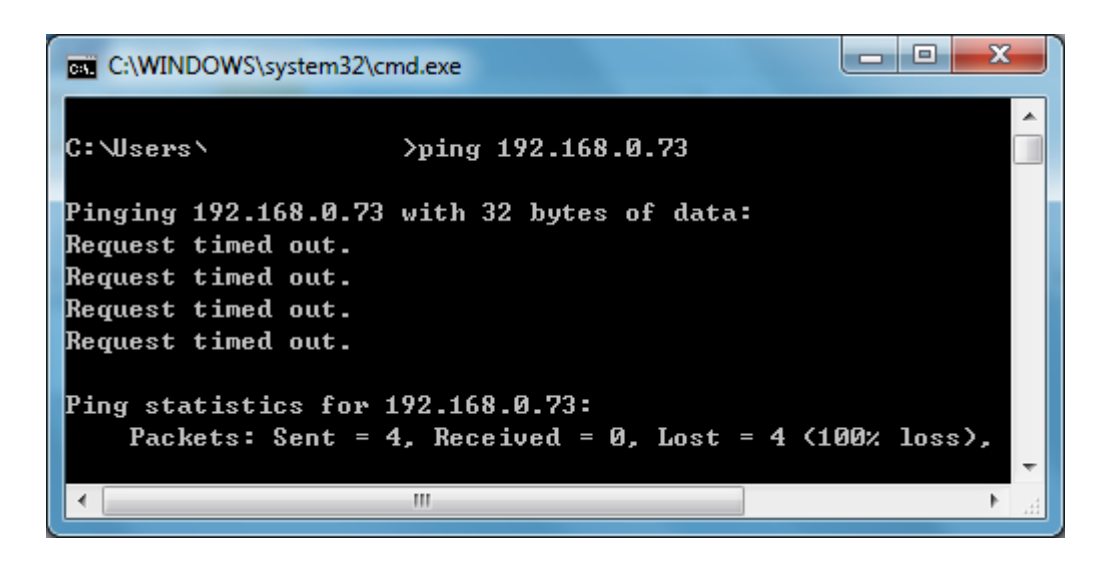

**The next step** is to make sure your NovoDS/NovoDS4K device and the PC/MAC are on the same network.

# **Troubleshoot Connection Issues (2)**

- **Symptom 2:** "Ping" works, but when I click "Connect" button from NovoDS Studio software, there is no response (like nothing happens.)
- **Suggestion:** This is likely caused by your network firewall policy, which blocks the communication between your NovoDS/NovoDS4K device and the PC/MAC running NovoDS Studio. You may ask your IT team to verify the port numbers listed on page 6 are not blocked.

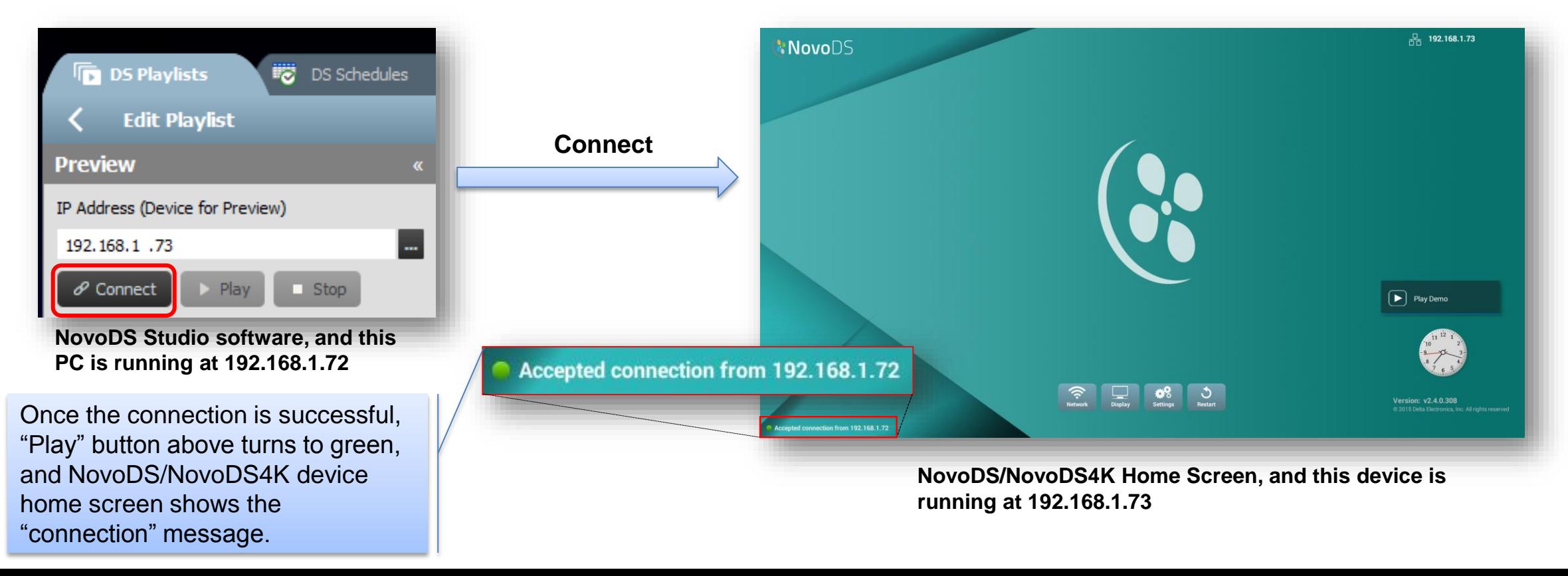

# **Vivitek** Troubleshoot Connection Issues (3)

- **Symptom 3:** My NovoDS Studio Software can connect to the device, but when I click "Play" button to upload a playlist, the playlist is not uploaded or "played" properly.
- **Suggestion:** When you launch NovoDS Studio software the very first time, Windows sometimes prompts a "Security Alert" as shown on the right. In this case, please allow novods.exe to communicate on all these networks (Domain, Private, Public). Click "Allow access" to close this window.

*Note: MAC OS pops up similar "Security Alert" message.*

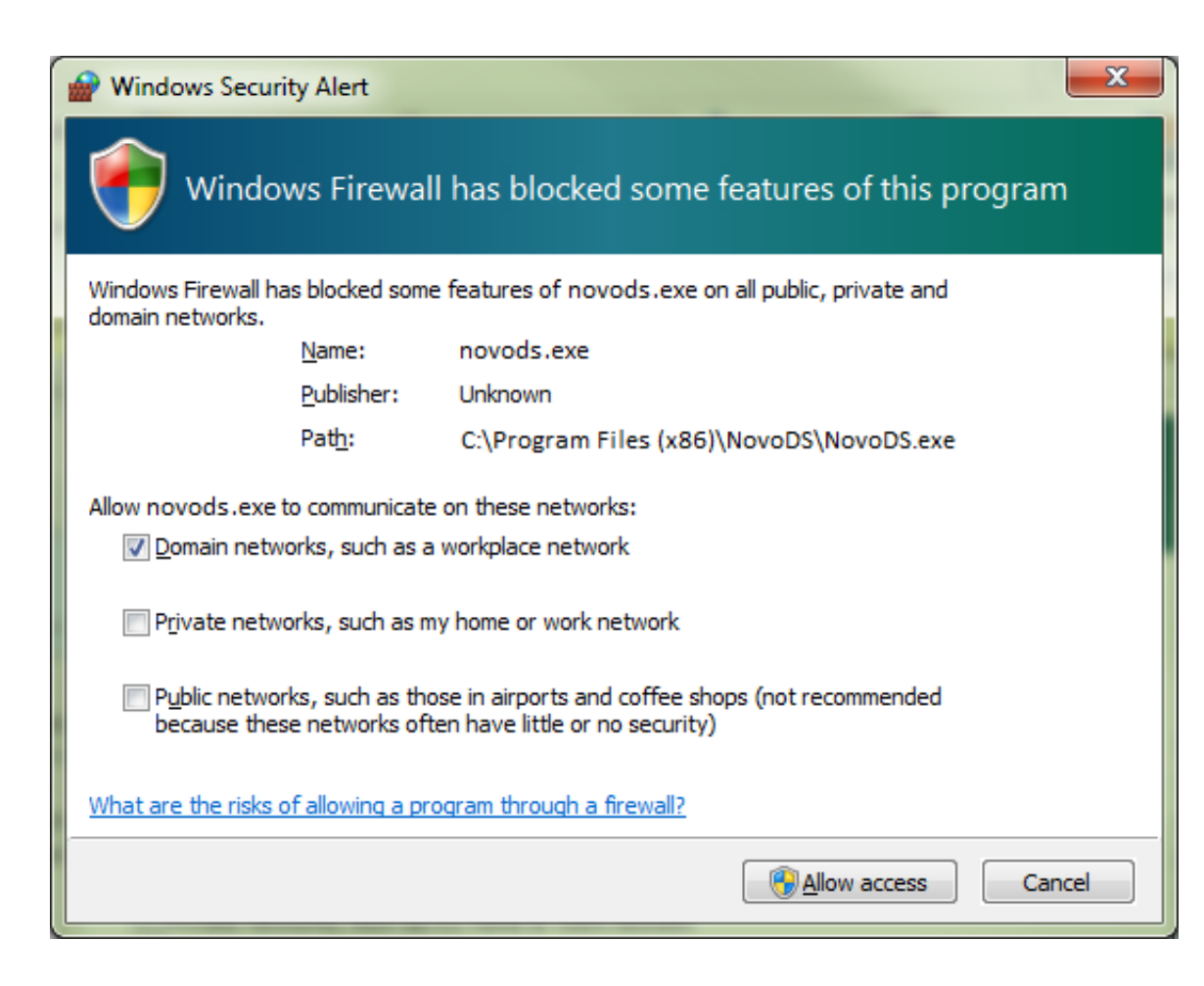

# **Troubleshoot Connection Issues (3)**

If you don't see the alert message in the previous page or somehow miss it, it does not matter. You can go to "**Control panel -> System security -> Windows Firewall -> Allow a program through Windows Firewall**" to change this setting. Find "NovoDS" application from the list, and allow it to communicate on all these networks (Domain, Private, Public).

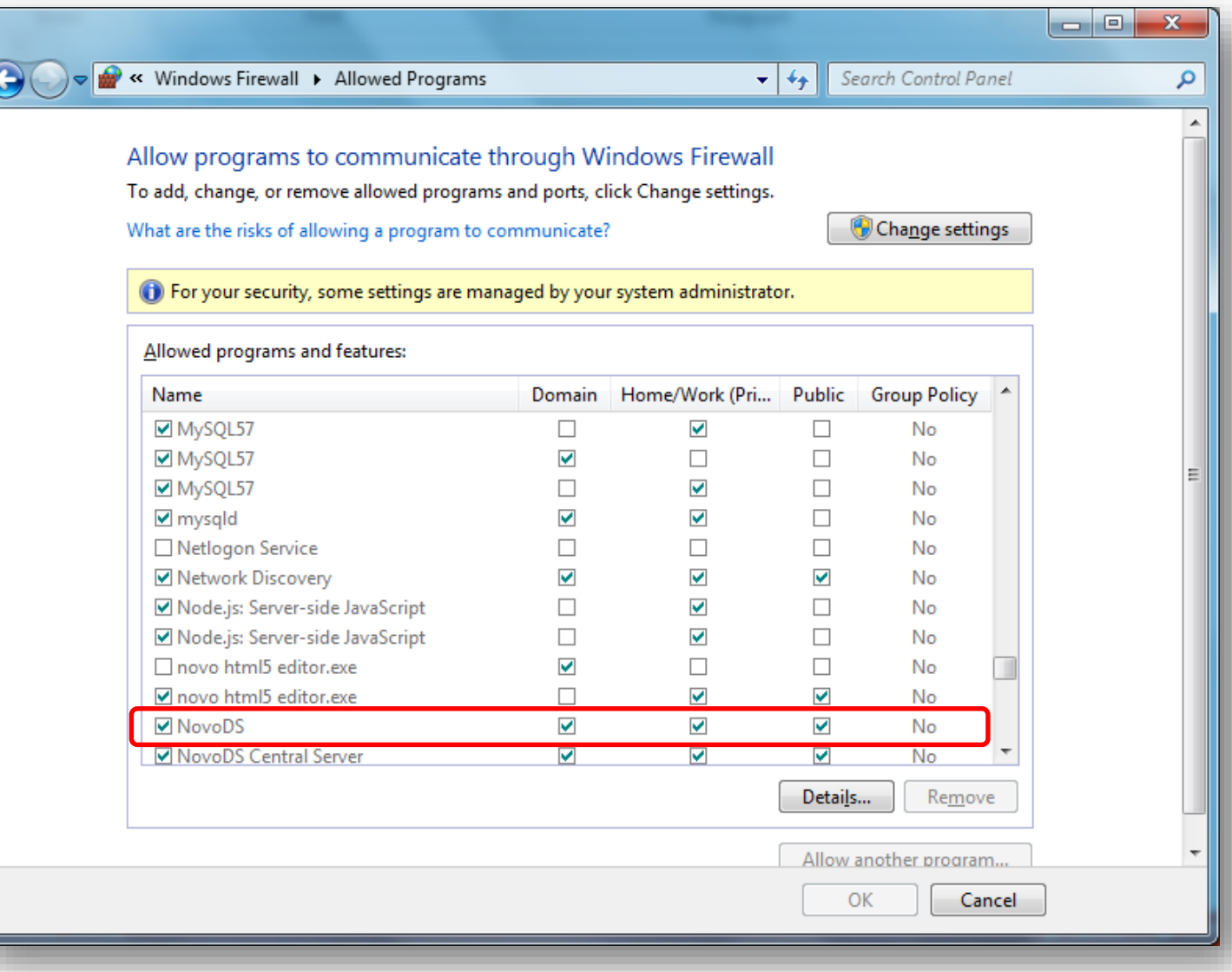

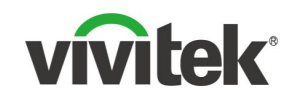

## **Our Support**

## Online resource

- User Manual and Software Download <http://novods.vivitekusa.com/>
- Product Video Clips in YouTube <https://www.youtube.com/user/VivitekUSA>

## Contact us

- Customer Service Team Support **[1-855-VVK-BEST](https://www.vivitekusa.com/rmarequest/)** (1-855-885-2378)
- Email to [info.us@vivitekcorp.com](mailto:info.us@vivitekcorp.com)

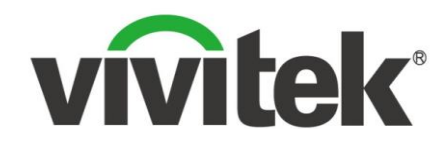

## Vivid Color, Vivid Life

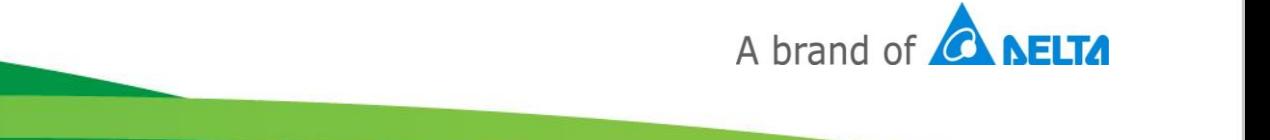